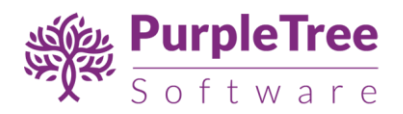

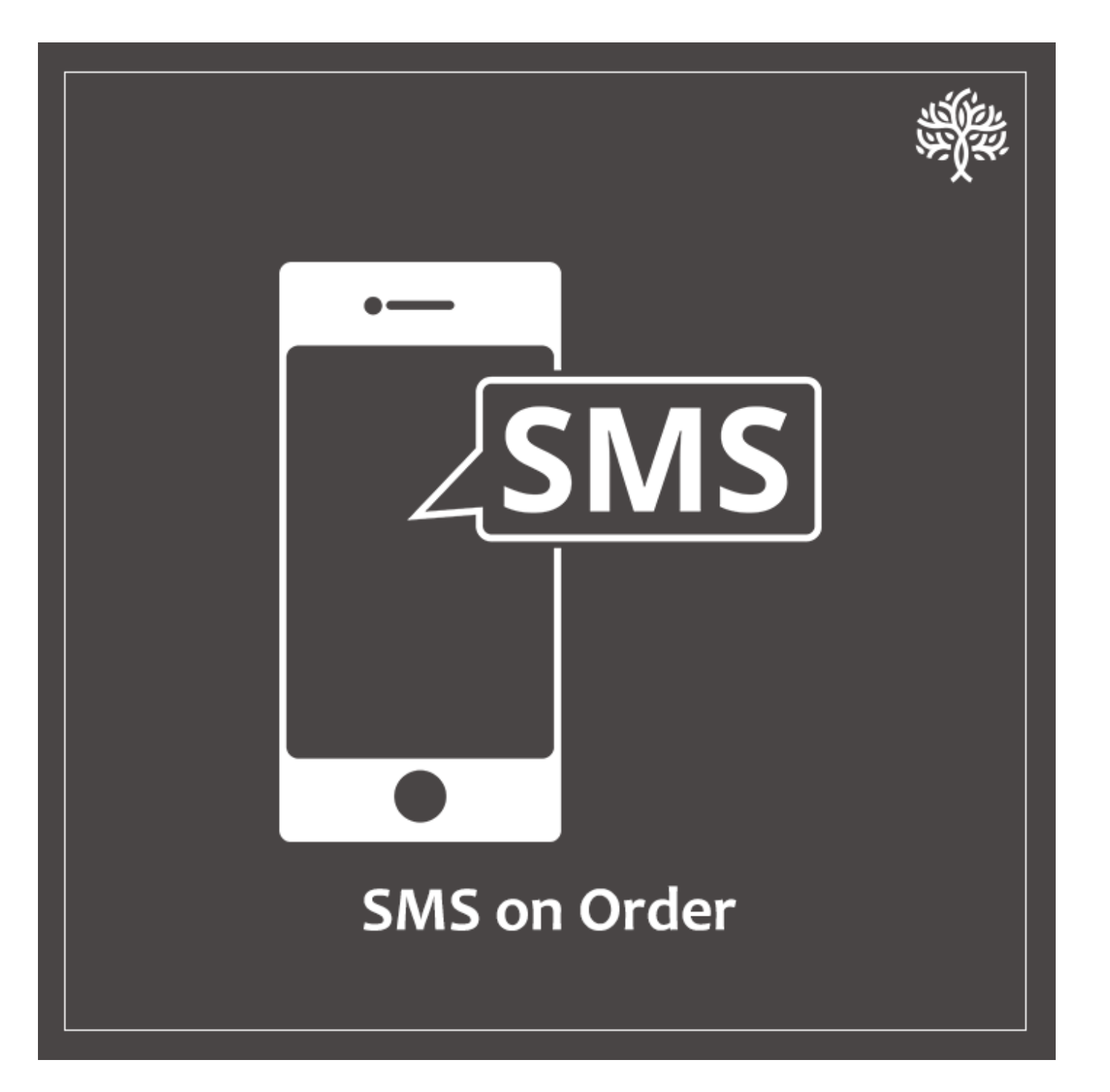

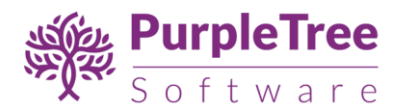

# USER GUIDE

## OPENCART ORDER SMS, DELIVERY SMS & BULK SMS

Using this extension, SMS can be sent automatically on order creation, order delivery.

Admin can also send bulk SMS to multiple customers.

Extension uses Get/HTTP URL based SMS sending method. This method is supported by most of the SMS APIs available in market.

### **SMS URL Configuration Example:**

eztexting provides following GET/HTTP based SMS URL for sending SMS:

https://app.eztexting.com/api/sending/?user=user1&pass=mypass&phonenumber=phonenumber&subject =hello&message=message&express=1

Here, the variables are user, pass, phonenumber, subject, message and express. Meaning of all these variables is explained by the SMS vendor, eztexting in this case. We are concerned about only 2 variables here: "Phone Number" and "Message". Rest of the values will be provided by the SMS vendor. In this case we assume sample values to be "user1", "mypass", "hello", and "1".

In "General Configuration" section, you can simply write following URL:

https://app.eztexting.com/api/sending/?user=user1&pass=mypass&phonenumber=\_MOB\_&subject=hello& message=\_TEXT\_&express=1

The extension will pick \_MOB\_ and \_TEXT\_ fields, insert appropriate data in place of those variables as required, then send SMS.

Available variables:

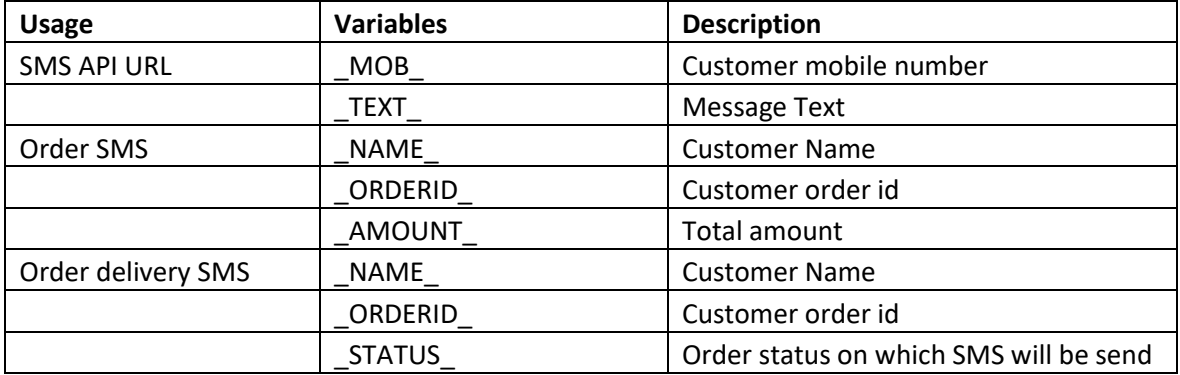

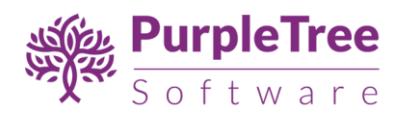

#### INSTALLATION

*Before installation, make sure the OpenCart Extension Installer is correctly configured, especially for the FTP settings, including the FTP Root.* 

*See <http://docs.opencart.com/extension/installer/> for more details.*

1. Go to "Extensions" -> "Extension Installer"

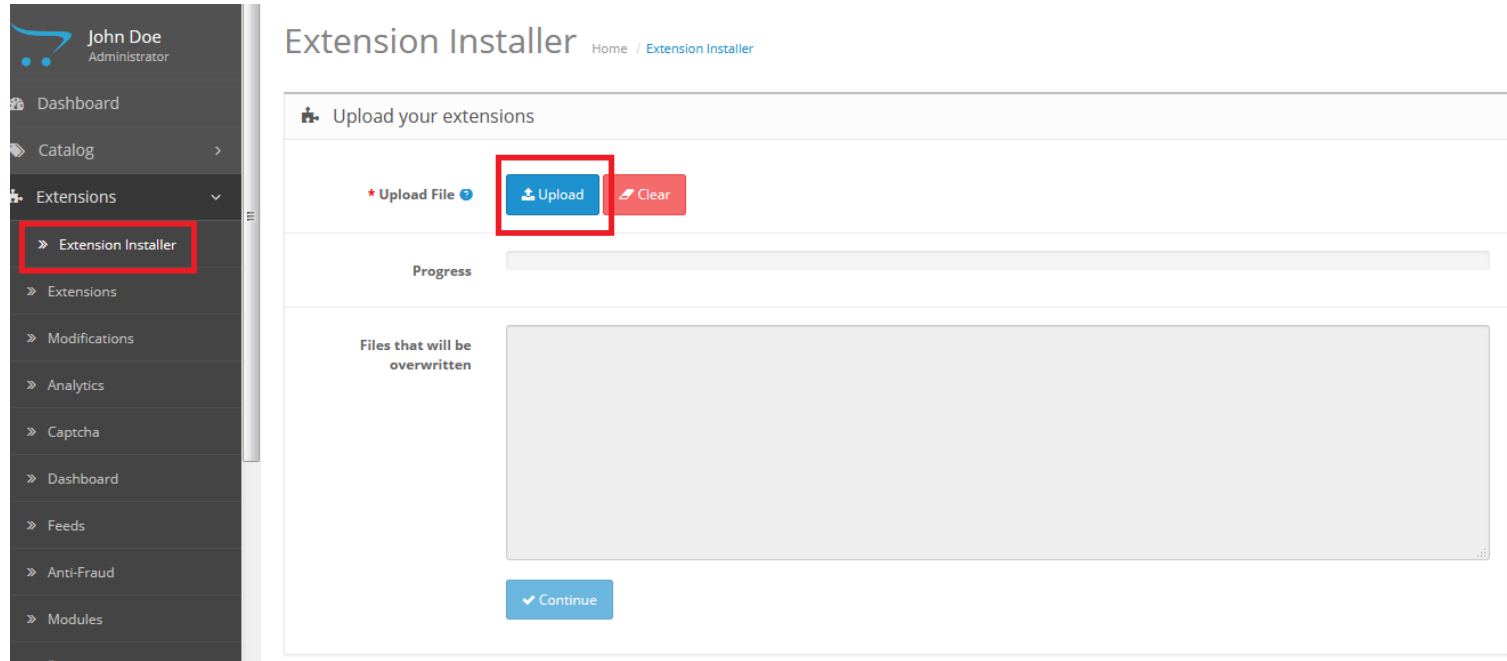

- 2. Click on upload and choose appropriate extension for your opencart version and upload the purpletree\_send\_sms\_version\_x.ocmod.zip
- 3. Go to "Extensions" -> "Modifications". You should see an entry for this "Purpletree send SMS for opencart".

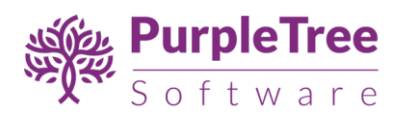

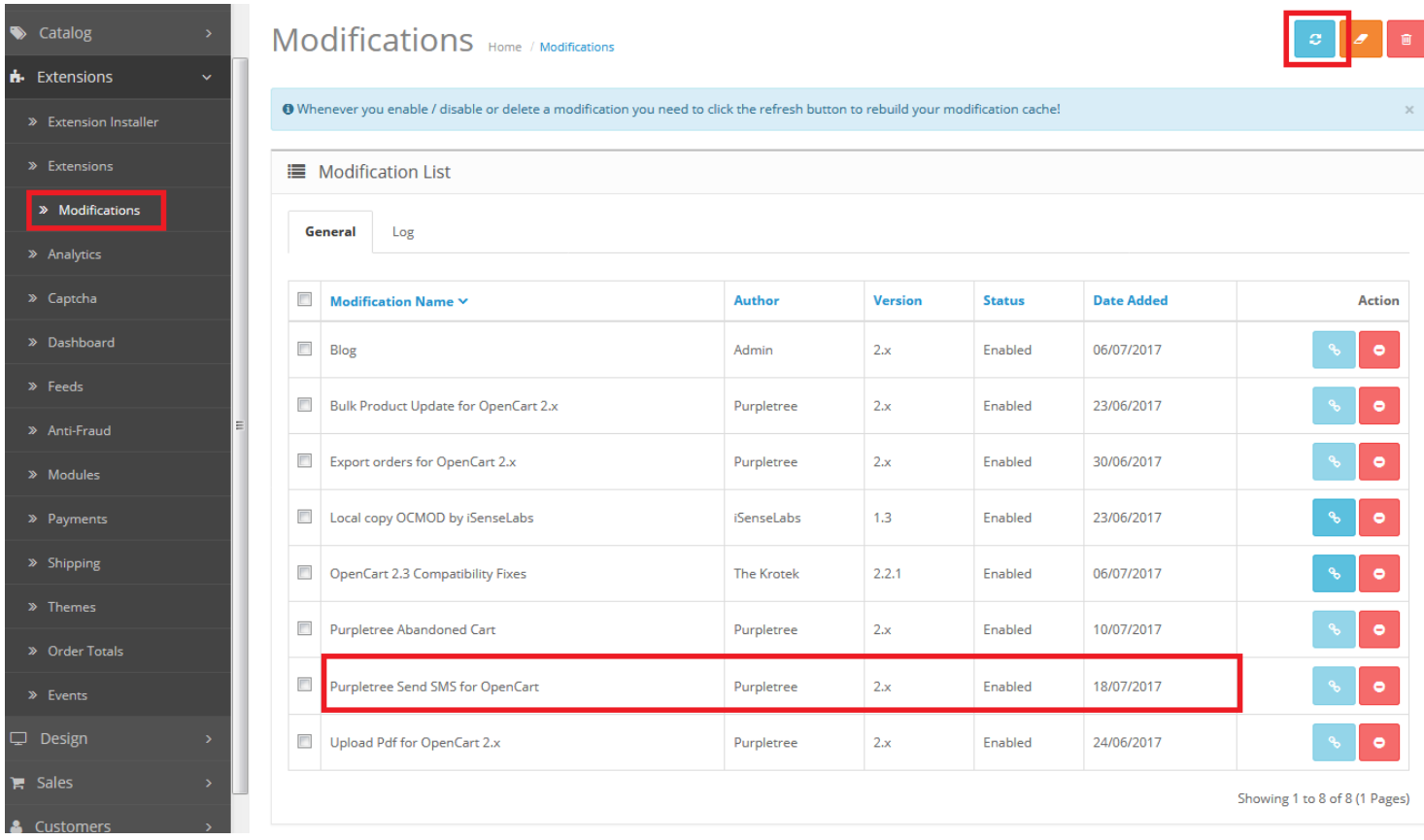

4. Click on the Refresh button, on top right of the page

5. Now go to "Extensions->extensions"(For opencart version 2.3.x) or "Extensions->modules"(For versions older than 2.3.x) select modules, search for "Purpletree Send SMS" and click on button 1 to install module then button 2 for editing status.

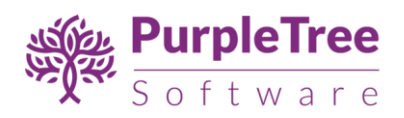

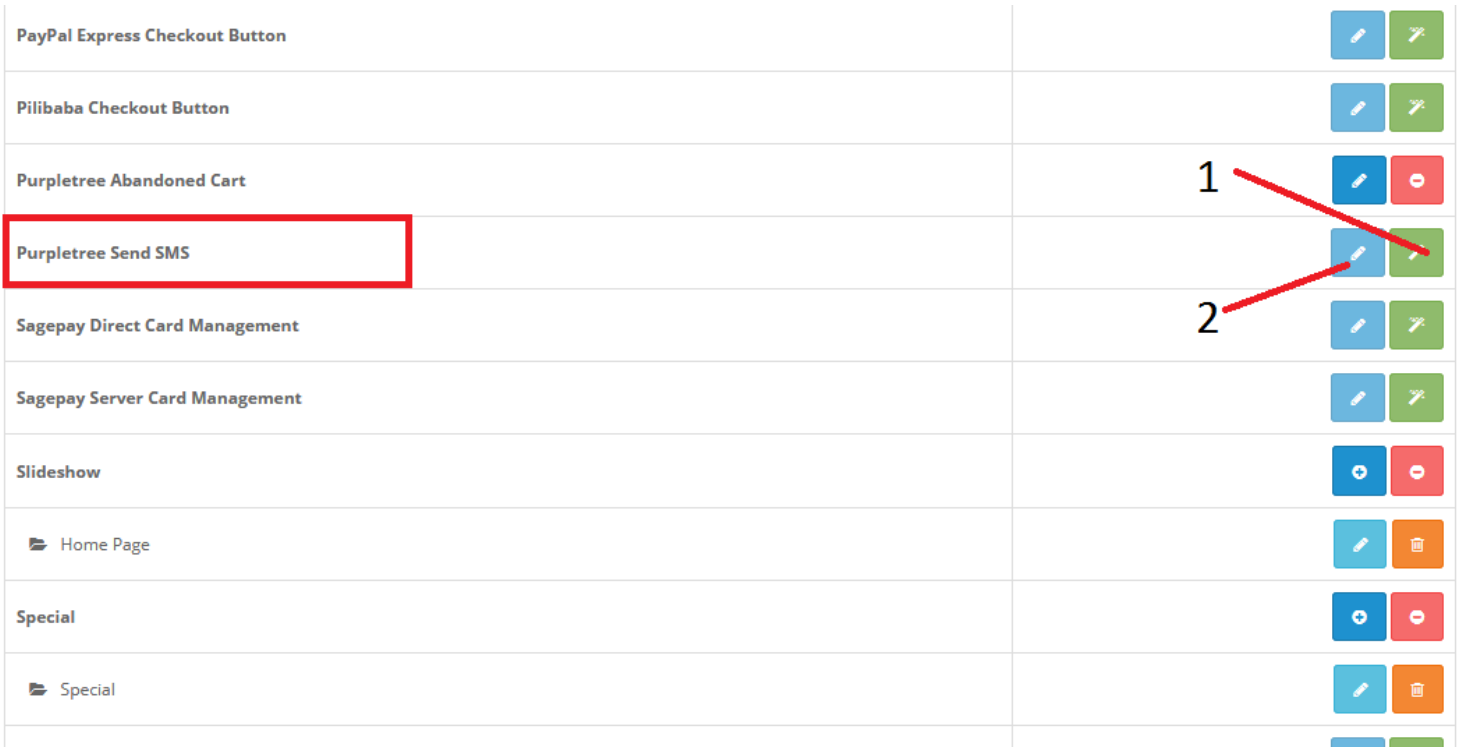

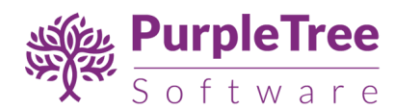

### **USAGE INSTRUCTIONS**

- 1. Enable the module status and
- 2. After that click on "Get License" button. Enter License Key –This key is provided when you purchase the extension.

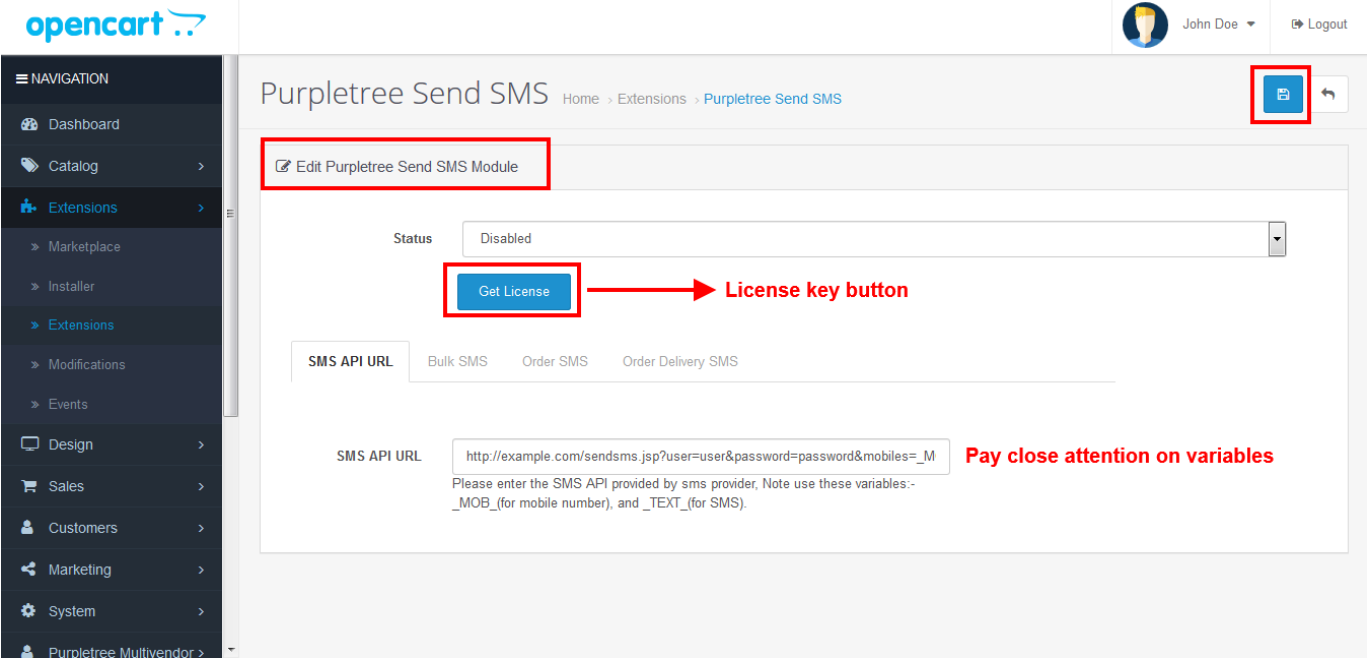

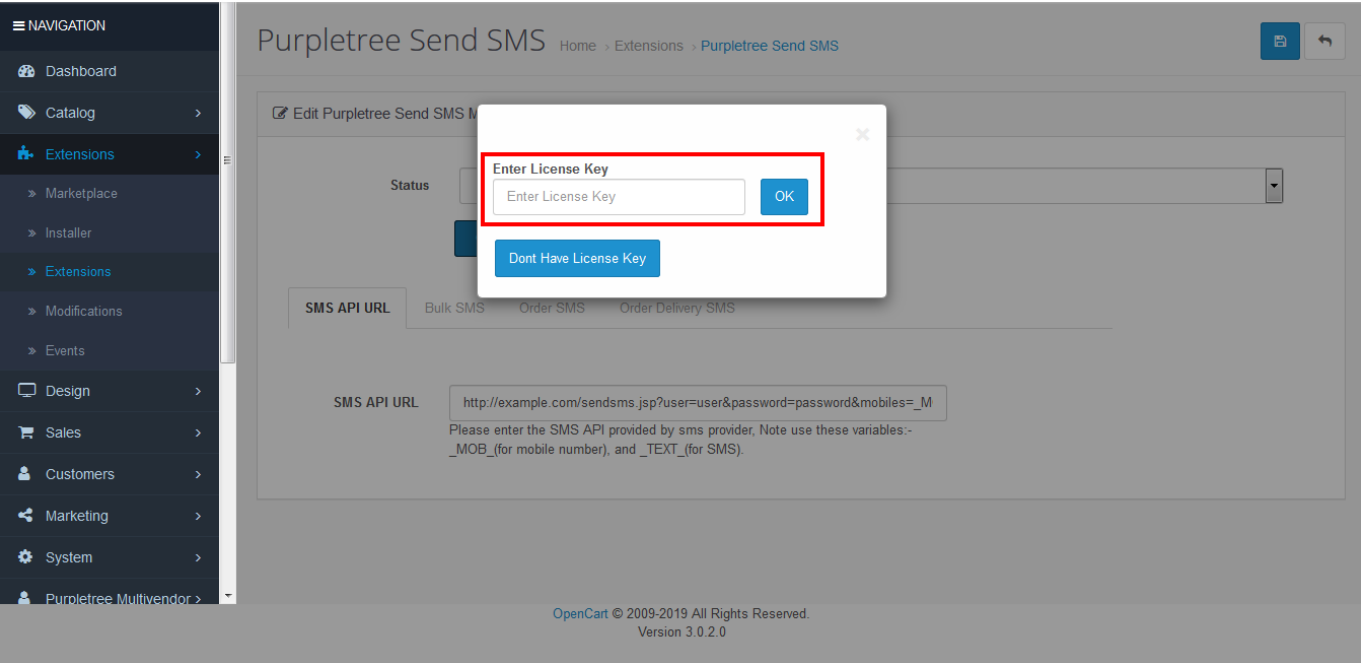

purpletreesoftware.com

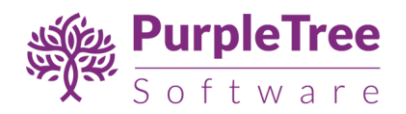

3. If you have not License key then, go to Admin >Extension> Extension > Purpletree Send SMS > Edit Module > Click on "Don't Have License key" button. Enter your Order ID which was generated when you placed an order for our extension and "Email ID". Click on Submit Button and your license key will be filled on License key.

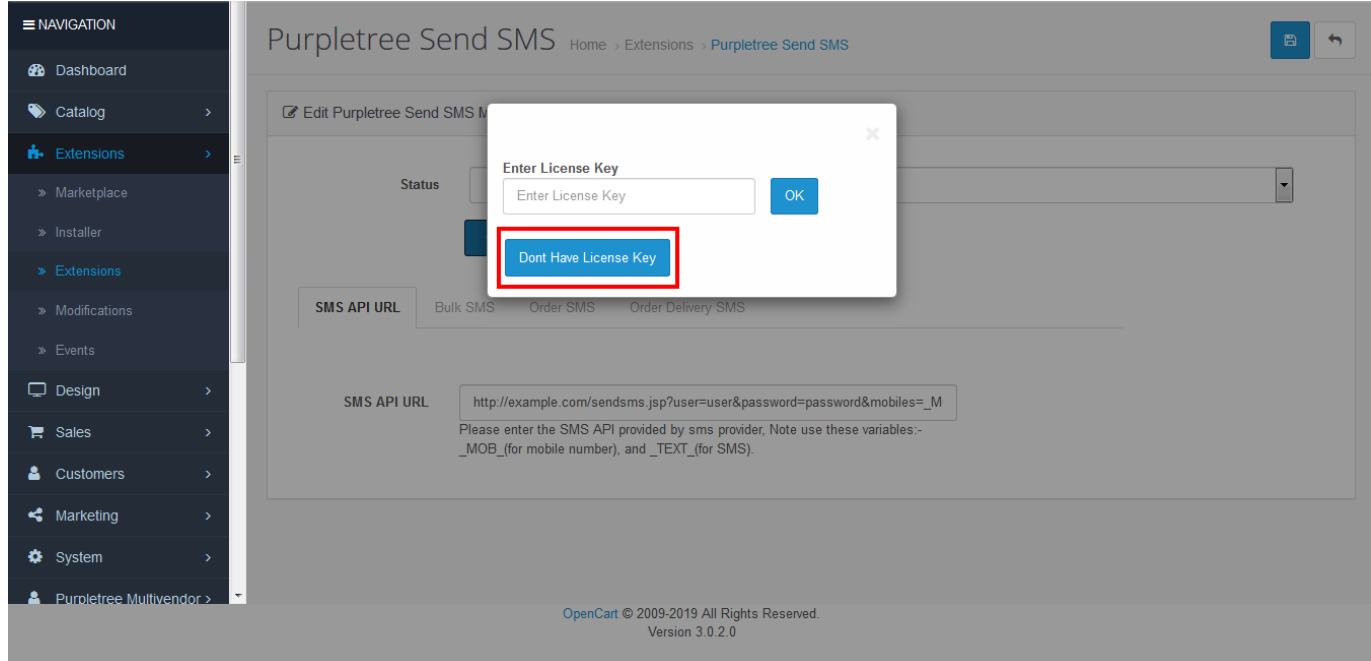

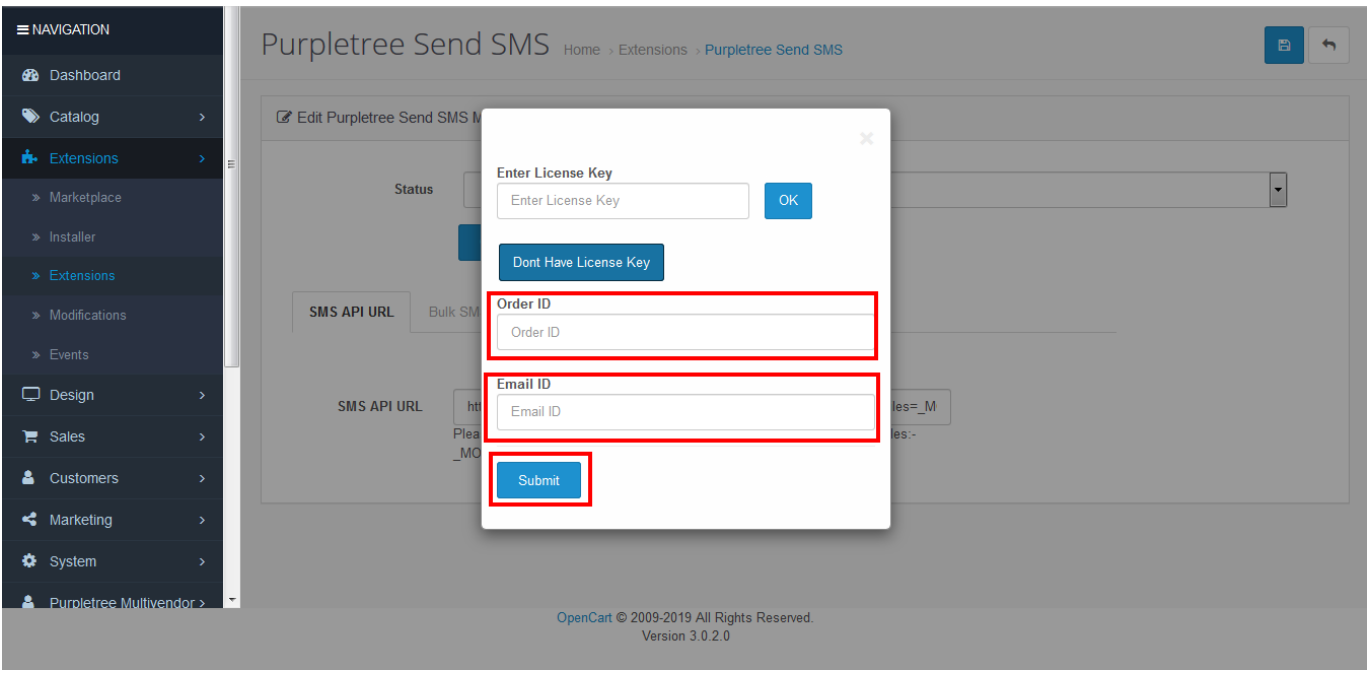

4. There after replace default SMS API URL with correct URL.

purpletreesoftware.com

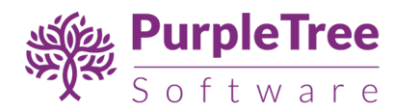

Note: Place variables as it is. Please do not make any change in variables name.

Note: Make sure to click on save button on the upper right corner after modification.

5. To send message to your customers in bulk, click on the "Bulk SMS" tab and enable its status in "Edit module" panel. Make sure to click on save button after modification.

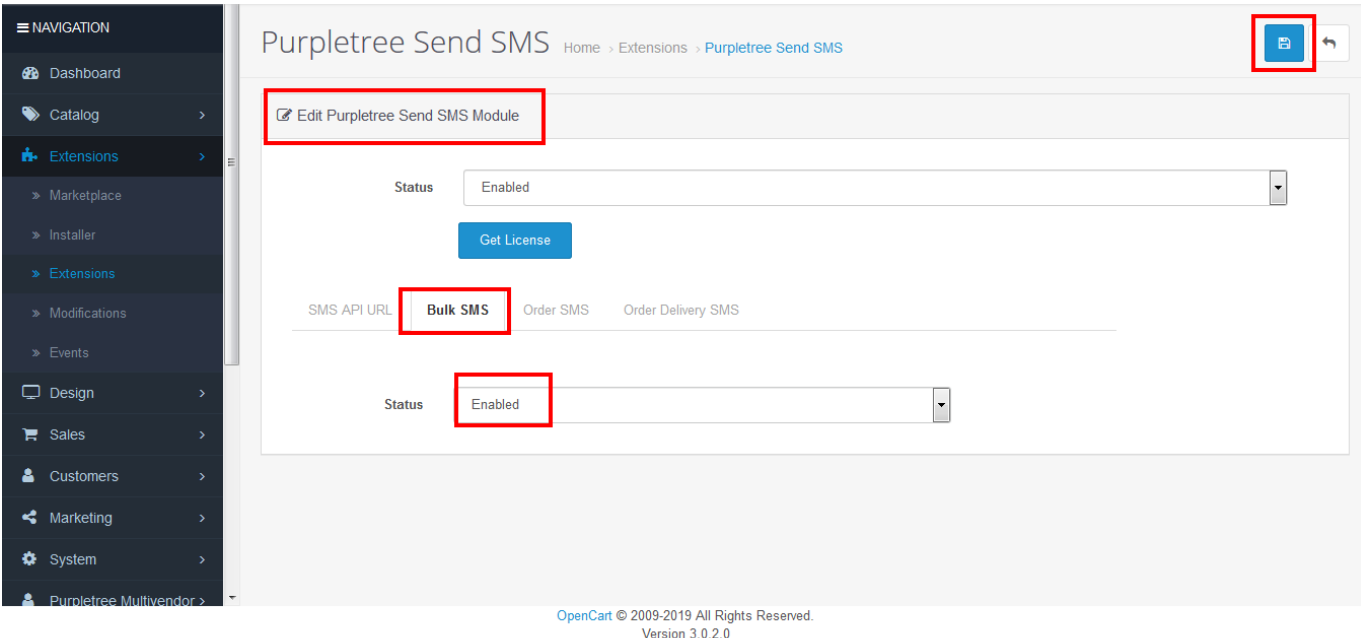

6. After enabling the bulk SMS status, a button "Send Bulk SMS" will appear on the upper-right corner on customer list page. Select customer/s and click on the "Send Bulk SMS" button. Insert the message in form and click on send button.

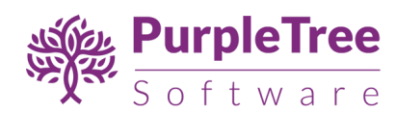

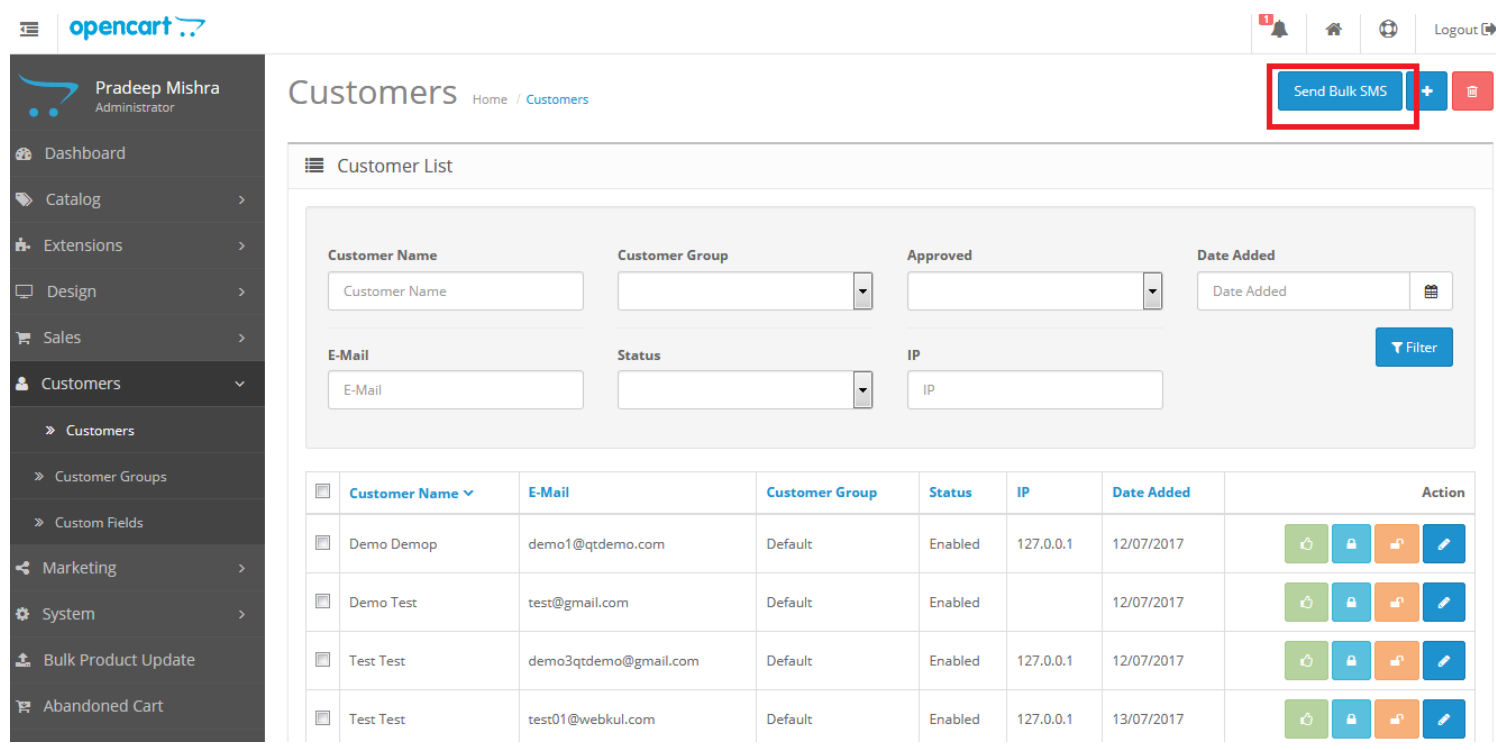

7. There are two more tabs on 'edit module' page.

Enable "Order SMS" tab to send confirmation message to customers for every order.

Enable "Order Delivery SMS" tab and select a status from 'order status' to inform customer about their order status. Message will be send only on selected status from 'order status' drop-down.

Note: Make sure to click on save button on the upper right corner after modification. And do not make any changes in variables name.

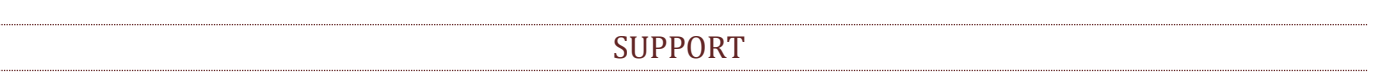

If you face any issue, please send opencart admin and FTP credentials with issue description to our helpdesk at [https://www.helpdesk.purpletreesoftware.com](https://www.helpdesk.purpletreesoftware.com/) .